# **[WORD]**

# **Utilisation des styles prédéfinis :**

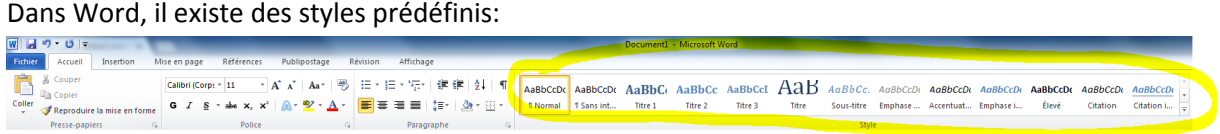

Il faut utiliser le style **Titre 1** pour les chapitres principaux, le style **Titre 2** pour les sous chapitres.

Il est ensuite possible de personnaliser un style en cliquant avec le bouton de droite sur le style et en choisissant modifier.

Les textes dans le document changent automatiquement. Ces styles seront ensuite utilisables pour créer une table des matières.

## **Utilisation de puces et numéro**

Pour rédiger une liste à puce, il faut utiliser

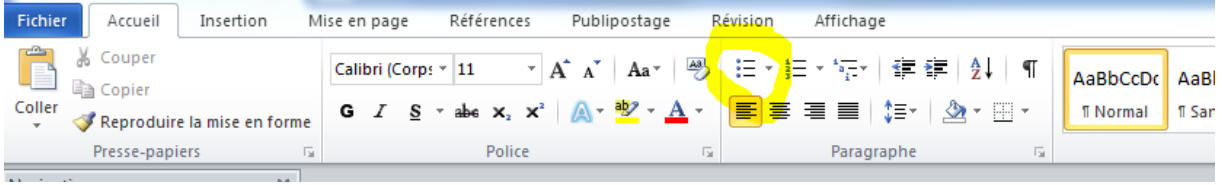

## Exemple :

Le matériel suivant est nécessaire :

- Une boite de montage contenant un statif
- Une ampoule
- Une lampe de poche

### Pour rédiger une liste numérotée :

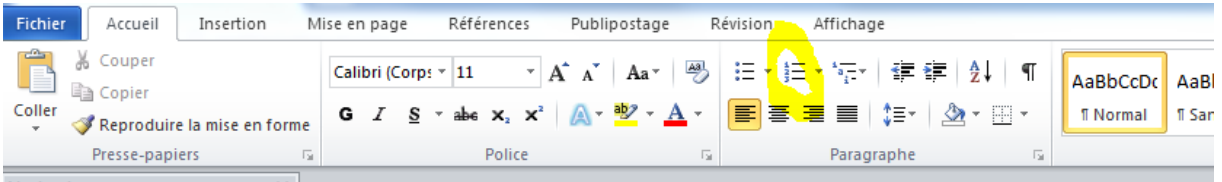

Ou simplement commencer une numérotation par 1. suivi d'un espace.

### Exemple :

- 1. J'utilise la boite pour construire le montage
- 2. Je fixe l'ampoule sur le support
- 3. …

# **[Excel]**

# **Création d'un tableau**

Dès que vous avez besoin d'un tableau, il faut penser Excel. En effet Excel est un logiciel puissant pour créer et utiliser des tableaux.

1. Tu dois commencer par taper la légende de tes données. Tu dois y inclure les **unités**

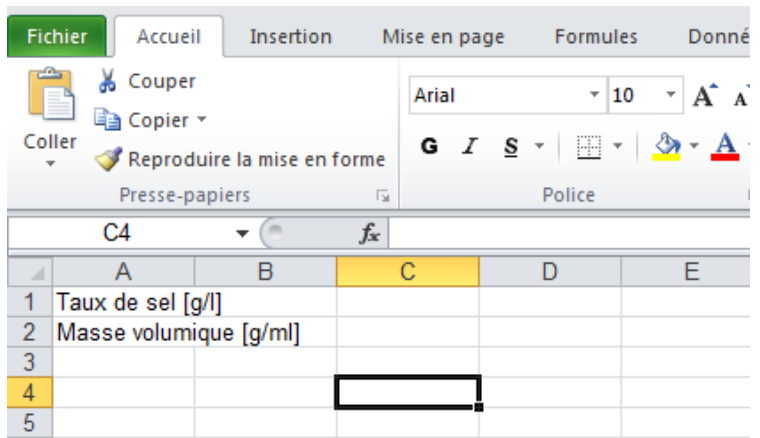

- 2. Un double-clic entre la colonne A et B permet d'agrandir automatiquement la largeur de la colonne A
- 3. Ensuite il te faut taper les données. /! \Tu dois utiliser point comme séparateur décimal:

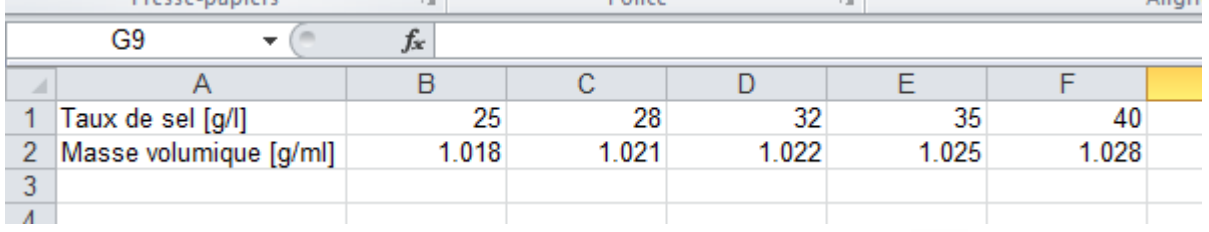

4. Tu peux ensuite fixer le nombre de décimal de tes mesures en cliquant sur :  $\frac{1}{200}$  ou  $\frac{100}{20}$ 

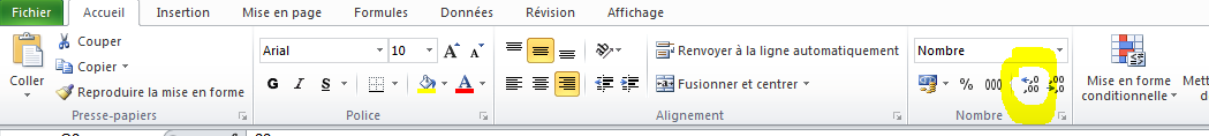

5. Ajoute un fond grisé si tu le désires. Pour ce faire, tu sélectionnes les cellules puis la couleur

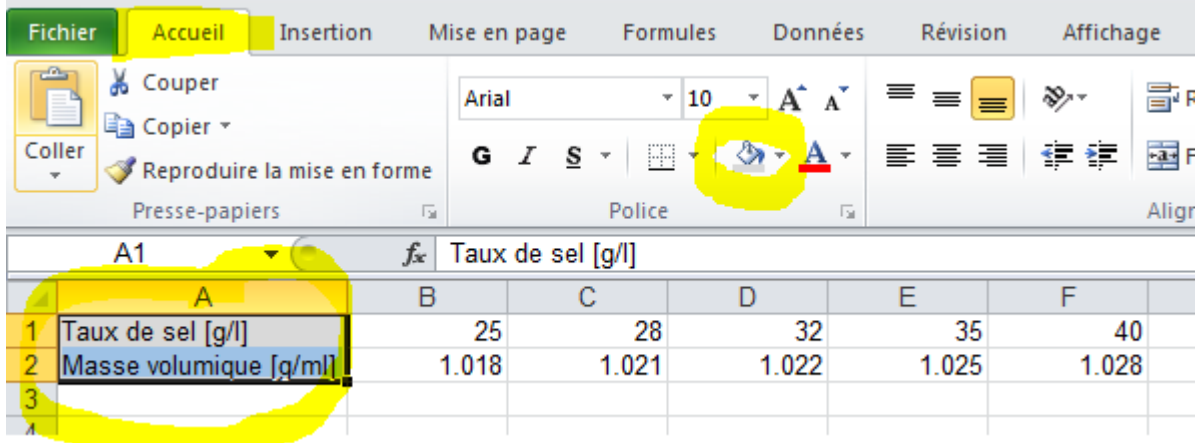

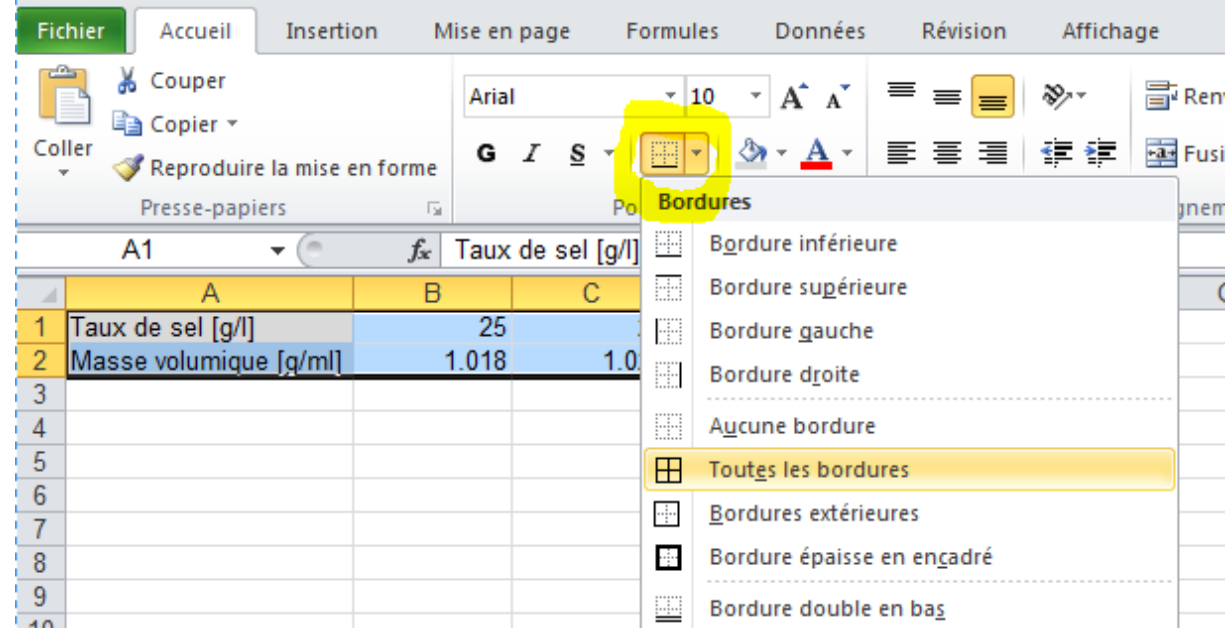

6. Puis tu peux ajouter des bordures en sélectionnant tout ton tableau :

- 7. Ensuite tu sauves ton fichier Excel
- 8. Puis tu sélectionnes tout ton tableau et tu le copies dans Word

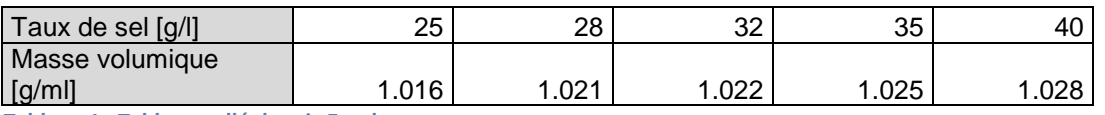

**Tableau 1 : Tableau collé depuis Excel**

9. Tu peux ensuite encore affiner la mise en page en adaptant la largeur des colonnes.

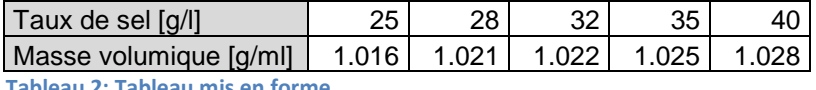

- **Tableau 2: Tableau mis en forme**
	- **10.** Ton tableau doit également comporter une légende. Pour insérer la légende, il suffit de faire un clic droit sur le symbole  $\pm$  qui apparait lorsque ta souris est au-dessus de ton tableau. Ensuite tu choisis **Insérer une légende.**

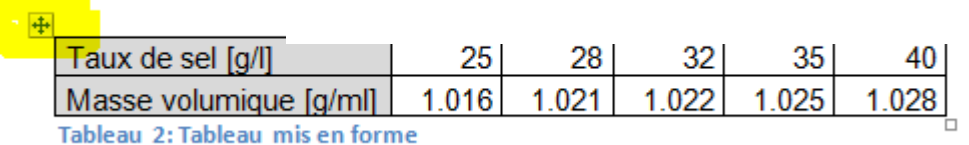

## **Création d'un graphique**

Dans ton fichier Excel, sélectionne tout ton tableau, puis dans le menu **Insertion** tu choisis le type de graphique qui correspond le plus à tes données

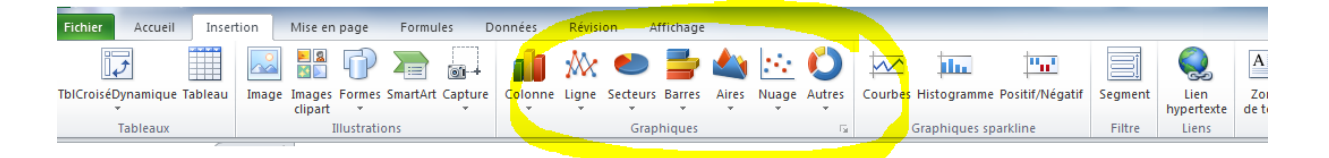

S'il n'y a pas de sens à relier les points, tu dois utiliser le type de graphique : **Nuage**

- Tu adaptes les valeurs min et max des deux axes, en faisant un clic-droit sur l'axe et en choisissant : **Mise en forme de l'axe**…
- Utilisez la **Mise en forme 3** afin d'afficher automatiquement les légendes et les titres. La courbe de tendance est automatiquement ajoutée.

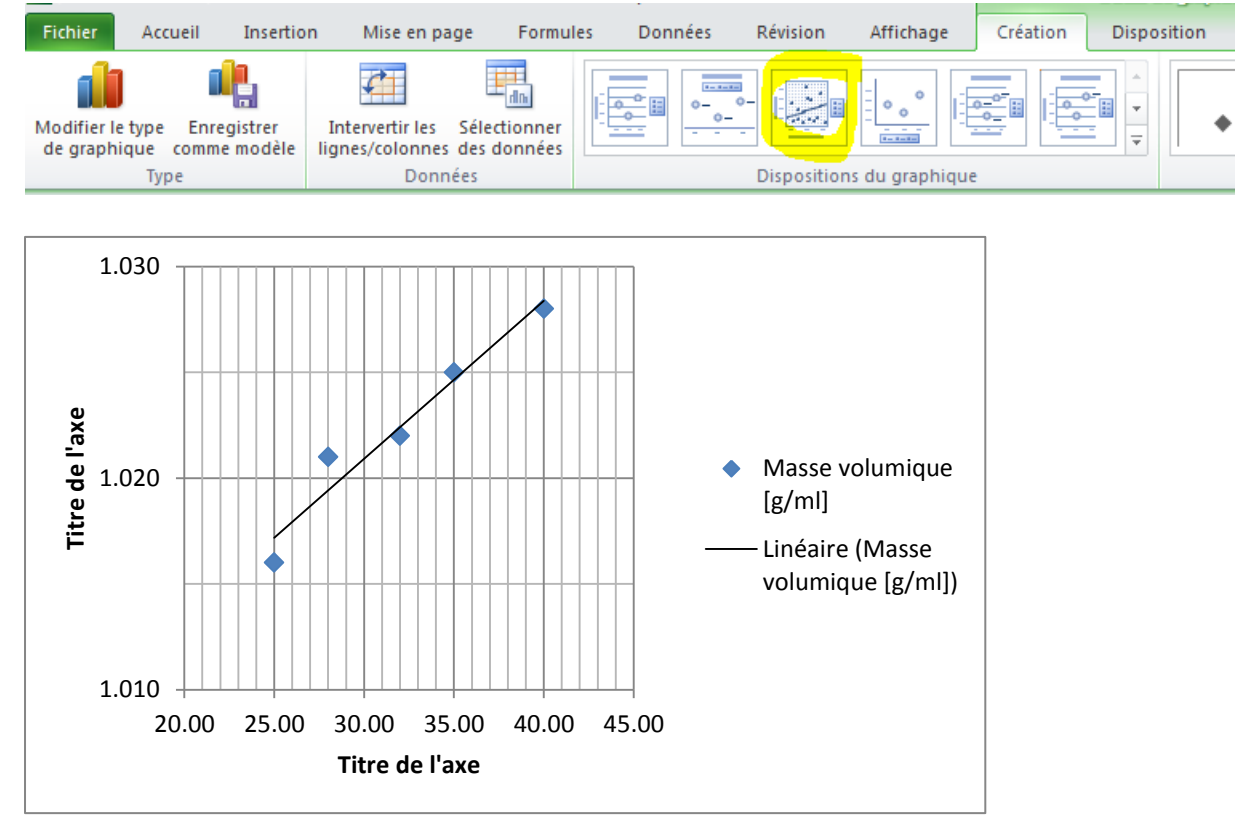

## Ajoutez un titre au graphique

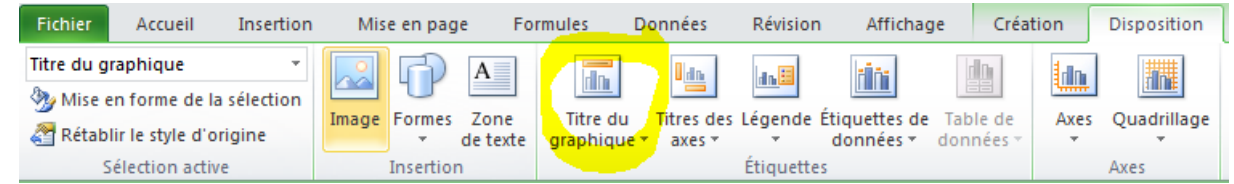

Adaptez les légendes

Tu peux ensuite personnaliser ton graphique en cliquant sur les différents éléments du graphique et en utilisant les menus spécifiques :

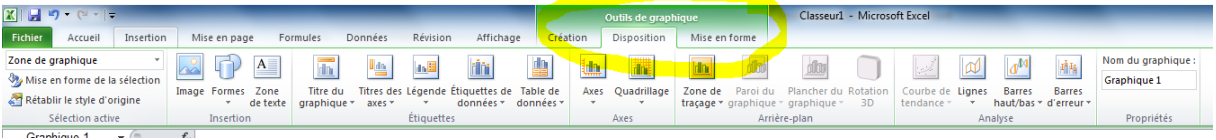

Quand ton graphique est terminé, tu le copies depuis Excel dans Word.

Attention n'oublie pas que ton graphique doit être utile et sobre. Il doit également comporter une légende.

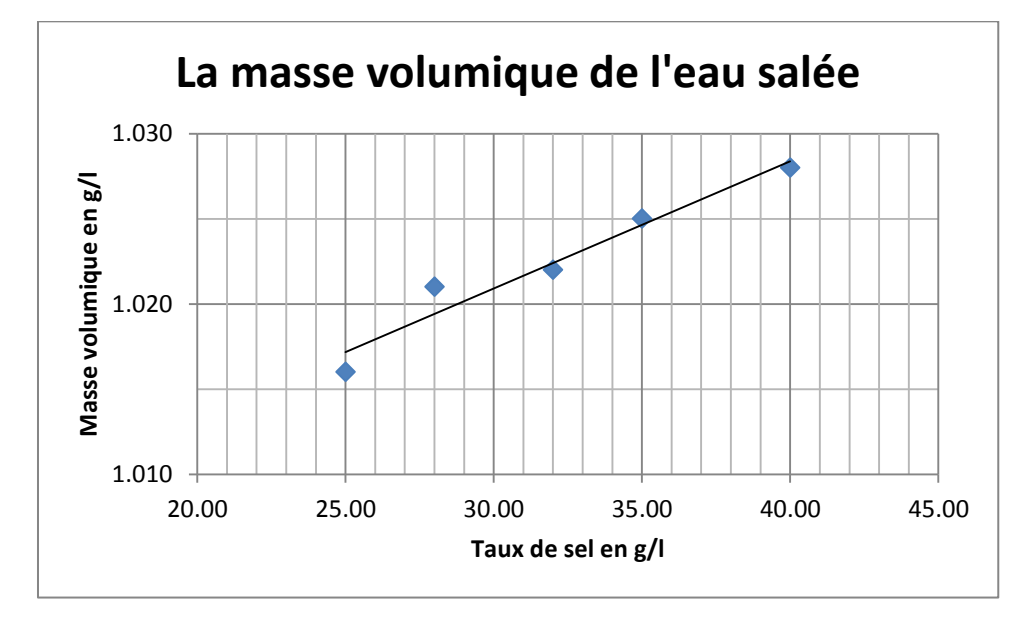

**Figure 1 Graphique de la masse volumique de l'eau salée en fonction du taux de sel**

Dans ton rapport, il te faudra faire référence à ton graphique et le commenter.